# **Методические рекомендации для студентов по работе с платформой moodle.radk61.ru .**

Для получения доступа к дистанционному обучению необходимо:

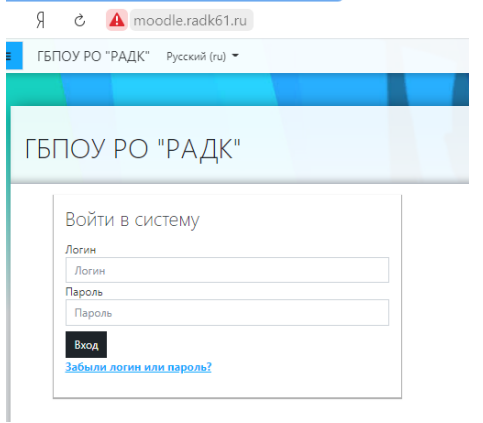

1. Открыть любую программу - браузер.

2. Набрать в адресной строке браузера адрес moodle.radk61.ru

3. Ввести логин и пароль пользователя.

4. Нажать кнопку «Вход».

4.1. Во время первого входа необходимо изменить пароль в личном кабинете, а также можно отредактировать свой профиль (изменить адрес электронной почты)

4.2. При первом входе в систему пользователю предлагают пройти виртуальный тур,

ознакомиться с элементами системы. Вы можете нажать «Далее» для ознакомления, а можете пропустить этот шаг, нажав «Завершить тур».

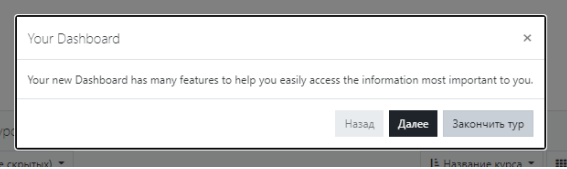

Перед вами интерфейс личного кабинета пользователя:

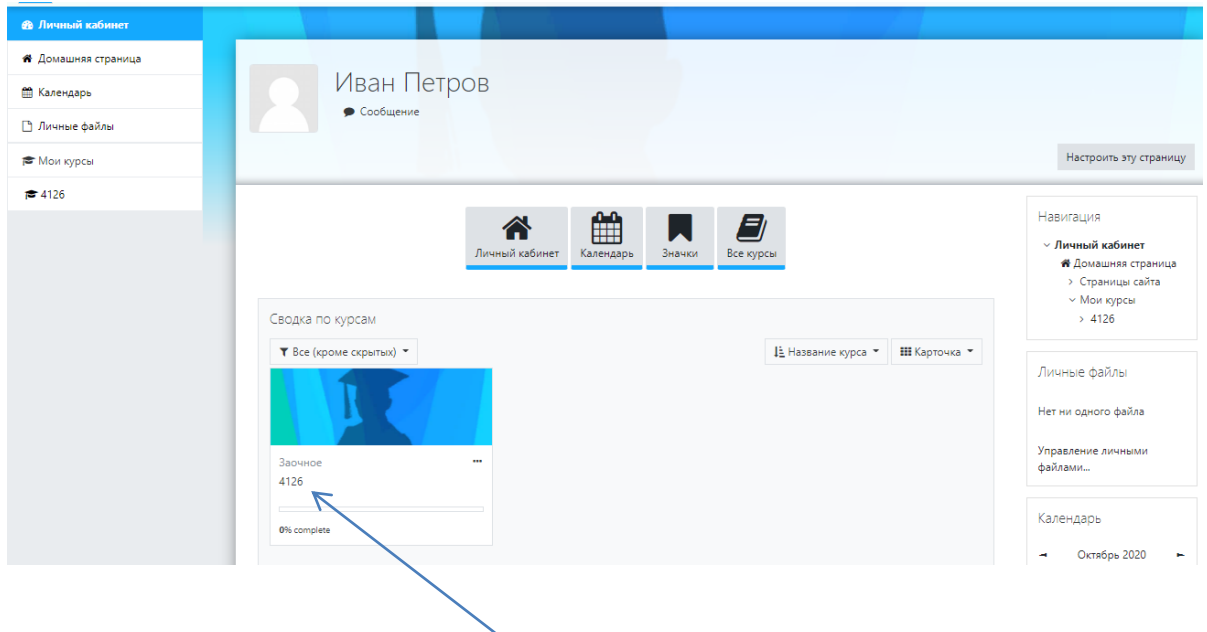

В личном кабинете нажмите на значок с номером вашей группы, таким образом, вы попадете в виртуальный кабинет группы.

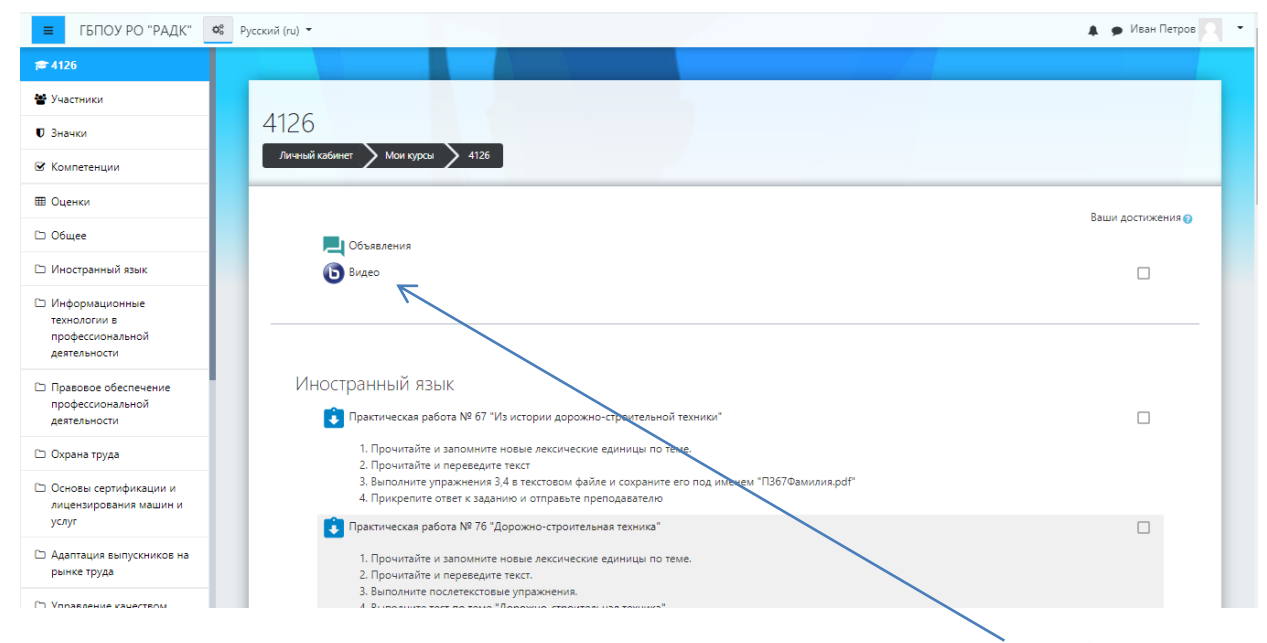

Для подключения к трансляции занятия, необходимо нажать кнопку

**Видео** 

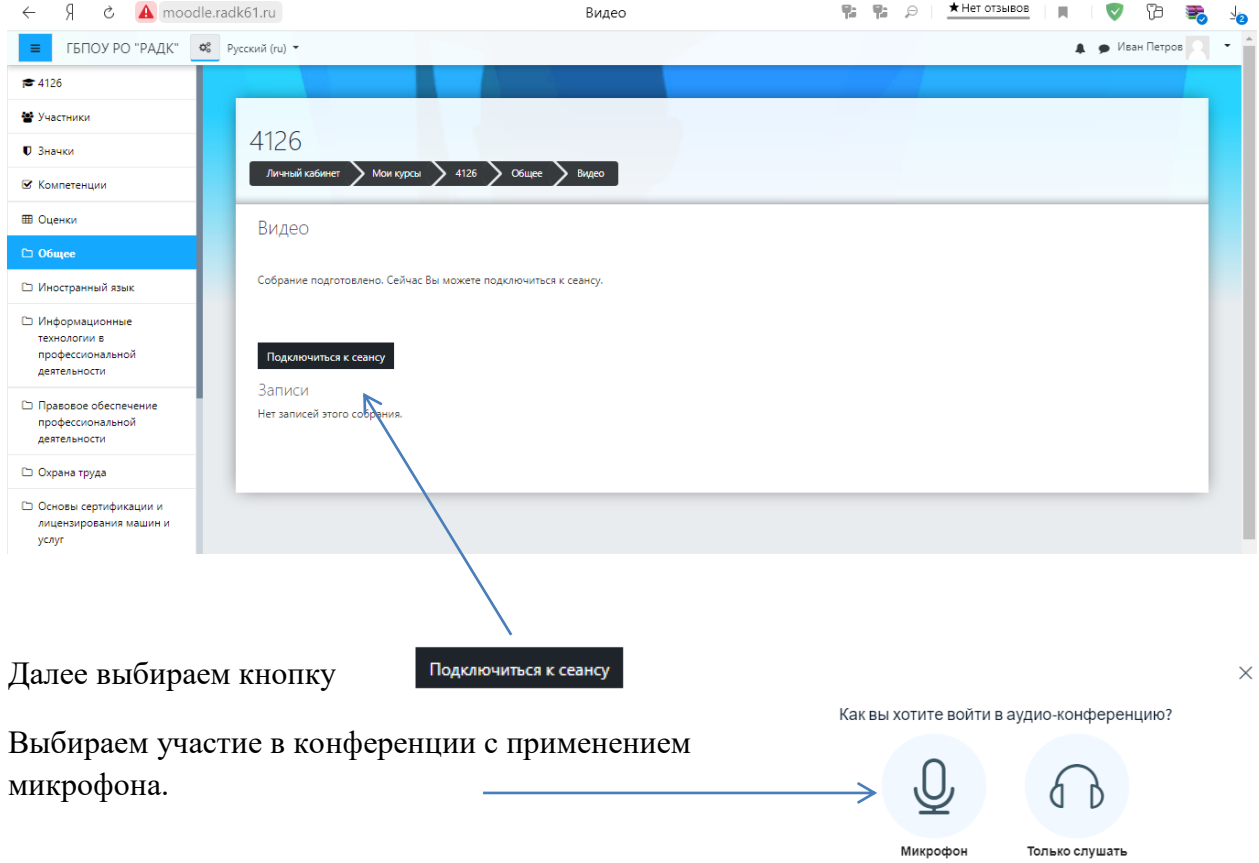

## Внешний вид виртуального кабинета

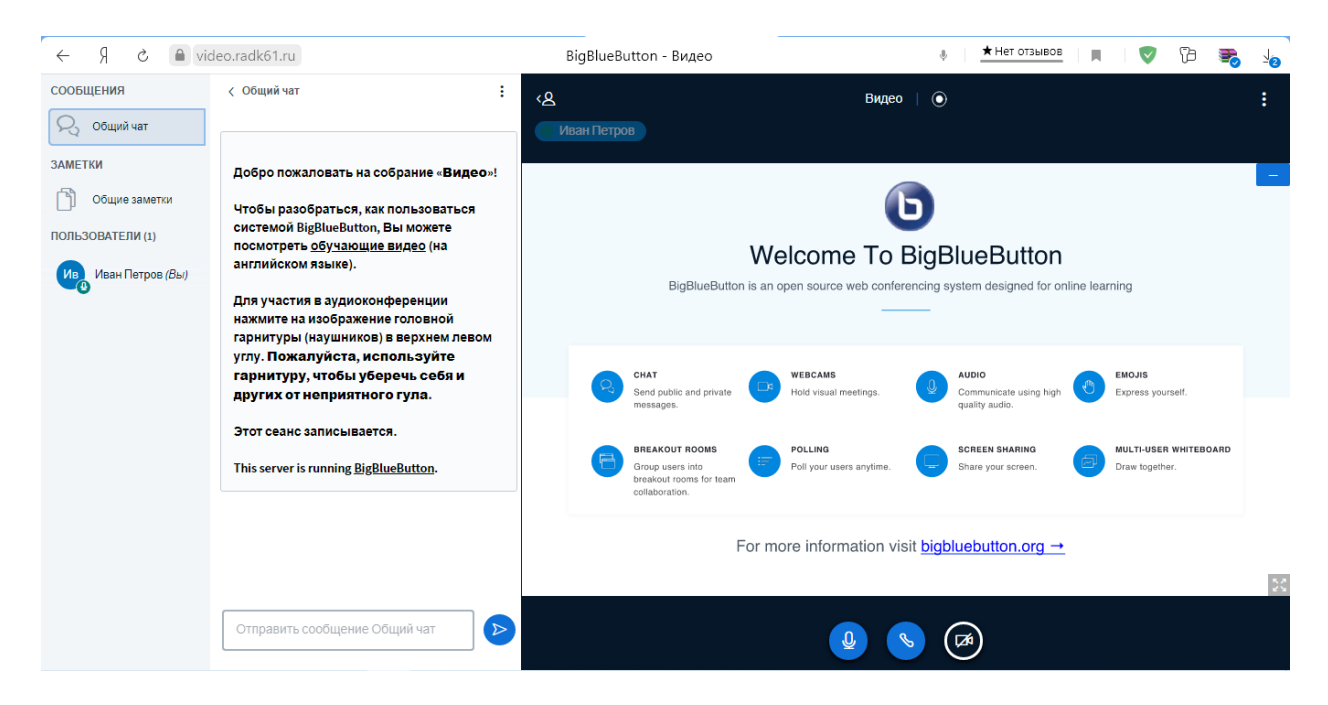

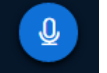

Нажимая на кнопку вы можете отключать и включать микрофон.

#### По окончанию учебного занятия нажимаем

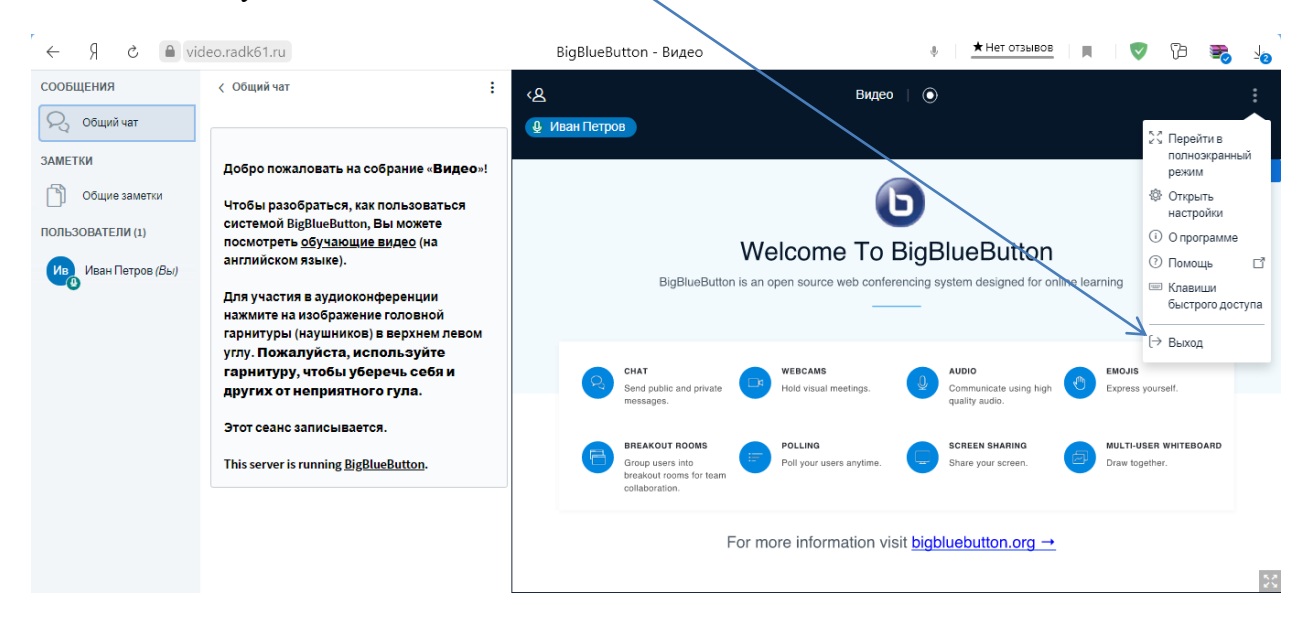

#### **Описание технологии выполнения заданий и прикрепления ответов.**

Чтобы перейти к выполнению заданий по учебным дисциплинам, междисциплинарным курсам, выбираем на левой панели наименование учебной дисциплины или междисциплинарного курса и кликом переходим в необходимый раздел.

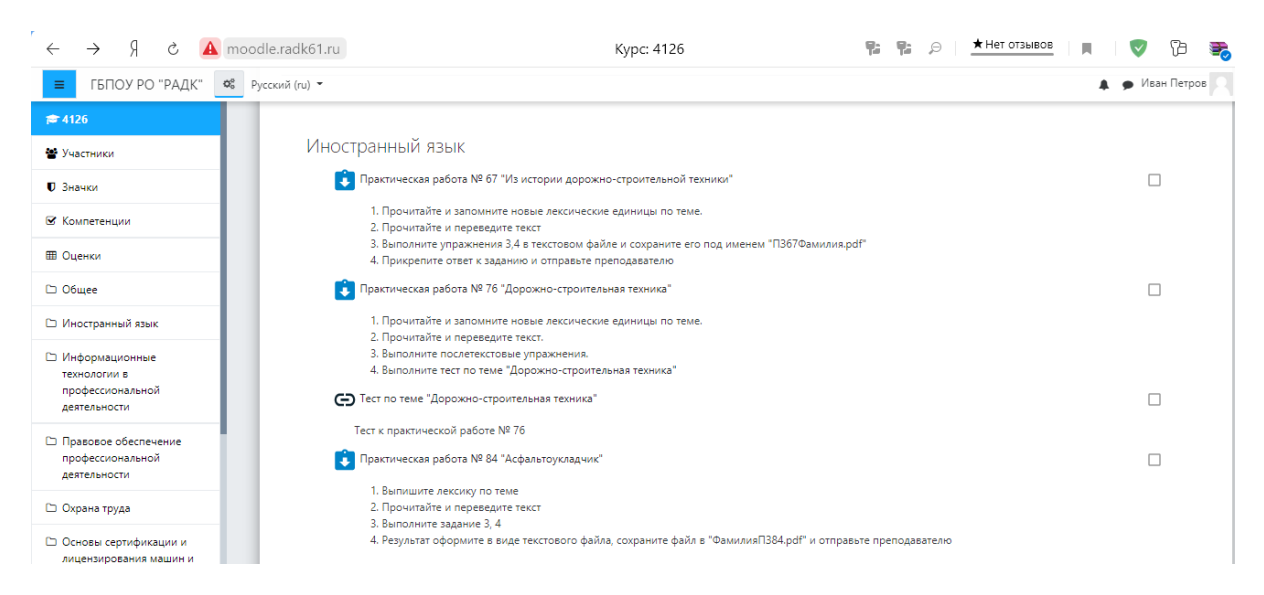

### Выбираем задание.

Внутри каждого задания, расположен прикрепленный файл, скачайте его и выполните задание.

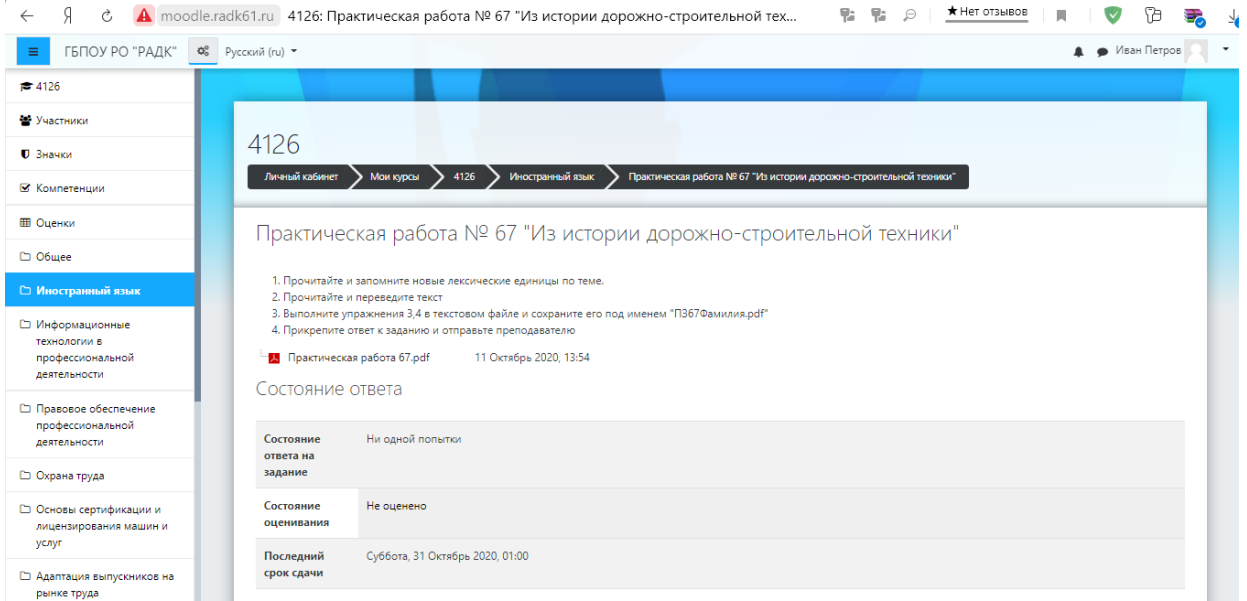

Выполненное задание необходимо отправить преподавателю, для этого:

- Сохраните файл с расширением .\*.pdf
- Нажмите на кнопку «Добавить ответ на задание»

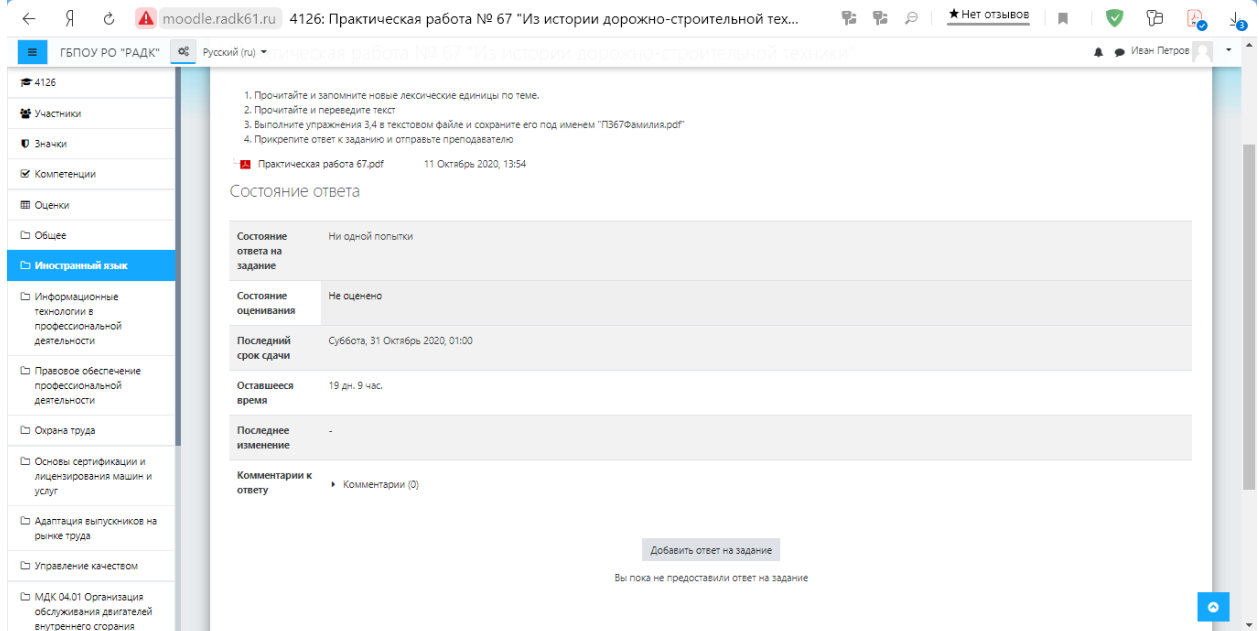

Прикрепите файл, воспользовавшись кнопкой «Обзор» или перетащите сохраненный файл в специальную область

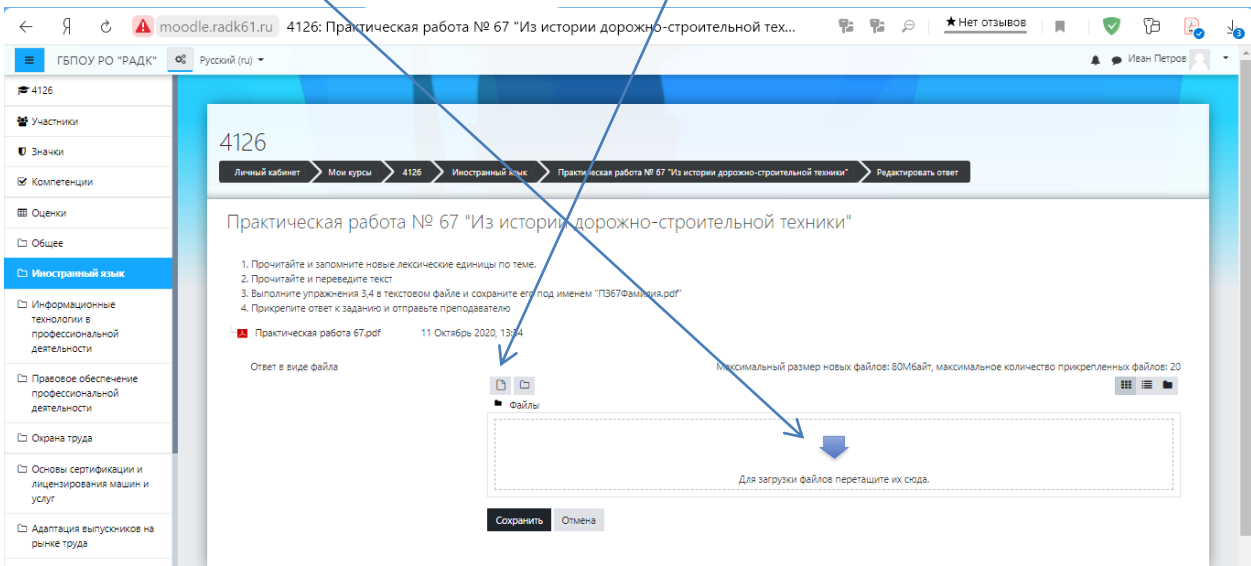

# Нажмите кнопку «Сохранить»

По окончанию работы с платформой нажмите кнопку выход. Или закройте браузер.

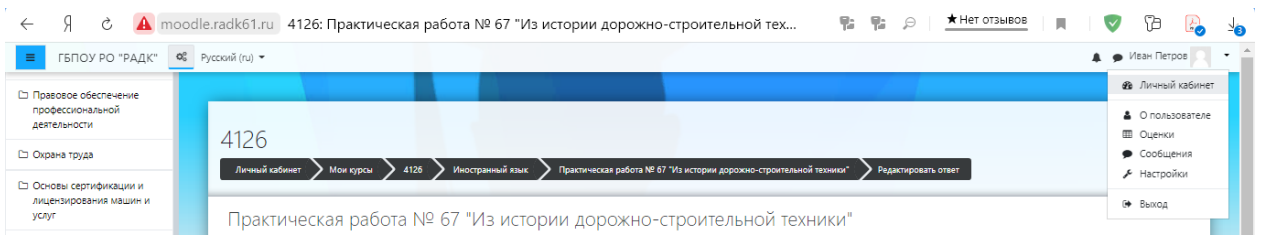